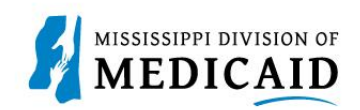

# **Job Aid**

# **PRP-101 Eligibility, Benefit Usage Verification and Retro Eligibility**

This job aid provides the process for viewing member current and future eligibility, service limits, Early Periodic Screening Diagnostic and Treatment (EPSDT) visits, treatment history, lock-in, managed care information, other insurance, and retro eligibility.

# **View Current Member Eligibility**

Complete the following steps to verify current member eligibility:

1. From the Provider Portal Secure Home page, Select the **Eligibility** tab.

#### **IISSISSIPPI DIVISION OF**  $\alpha$ **Search Medicaid:** MEDICAID Logout **Eligibility** Claims | Care Management | Patient Health History | Files Exchange | Resources | Contact Us **Home** Tuesday 10/11/2022 02:11 PM CST Home Provider Name UNIVERSITY OF MS MEDICAL CENTER GRE Role IDs 1558798603 (NPI)  $\checkmark$ Location 000020026 - UNIVERSITY OF MS MEDICAL CENTER GRE Taxonomy 282N00000X-General Acute Care Hospital User Details Sign Up to Receive News Welcome UNIV of MS MC **Secure Correspondence** Mv Profile Manage Accounts **Latest News Welcome Health Care Professional!** Provider We are committed to make it easier for physicians and other providers to perform Late Breaking News Name UNIVERSITY OF MS their business. In addition to providing the ability to verify member eligibility and ▶ Provider Bulletins MEDICAL CENTER GRE submit claims, our secure site provides access to benefits, answers to frequently

### **Figure 1: Provider Portal Home Page**

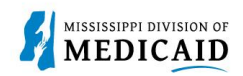

2. On the **Eligibility** landing page, select the **Eligibility Verification** link, either at the top or the middle of the page.

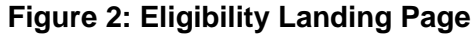

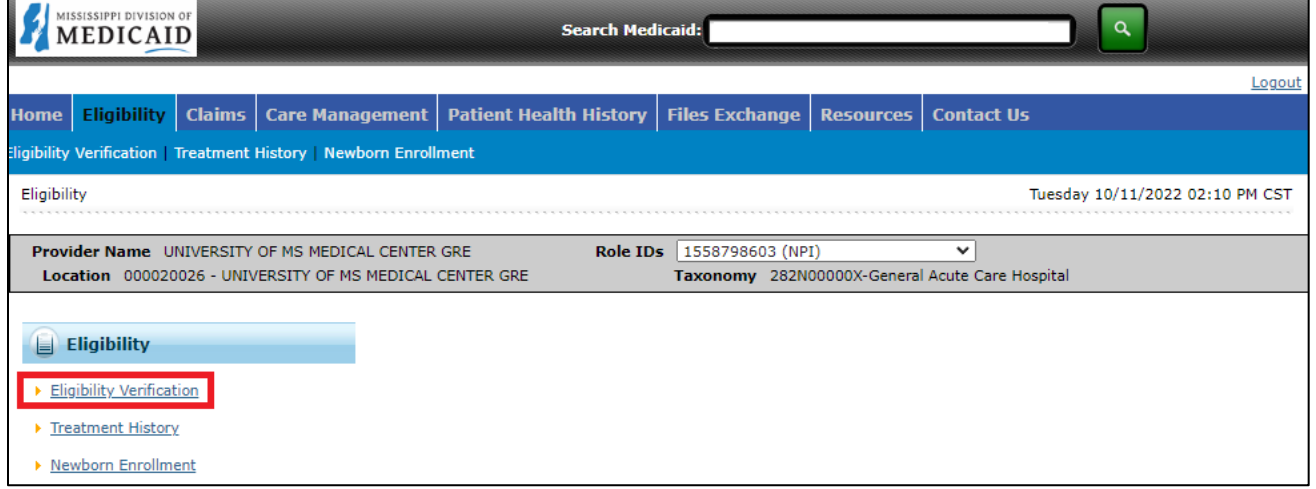

- 3. Enter the Member ID, or if you don't have it, enter two of the following:
	- Social Security Number (SSN)
	- Birth Date
	- Member's Full Name

*Note: If the user does not receive the expected results with a Member ID search, search with two of the other fields.*

### **Figure 3: Eligibility Verification Panel**

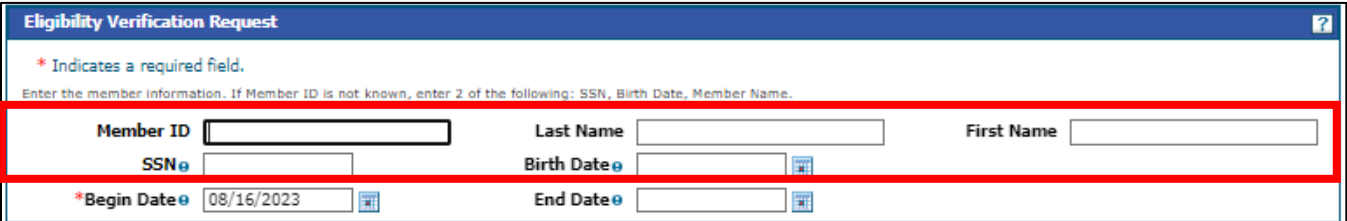

4. The user does not need to enter dates except to search for a specific time. The Effective To date defaults to the current date if left blank.

*Note: Search for eligibility history up to three years in the past and four months into the future.* 

5. To include a service type code or procedure code in your search, select the type of search from the Search By drop-down list, then start typing the desired code. The system will provide a list and narrow it down as more characters are entered.

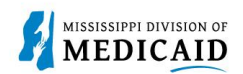

Procedure Code 0

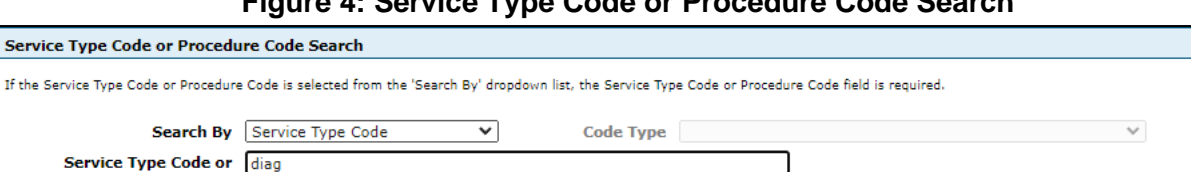

#### **Figure 4: Service Type Code or Procedure Code Search**

6. When search criteria are entered, select **Submit**.

4-Diagnostic X-Ray 5-Diagnostic Lab 23-Diagnostic Dental 73-Diagnostic Medical

### **Figure 5: Submit Eligibility Verification Request**

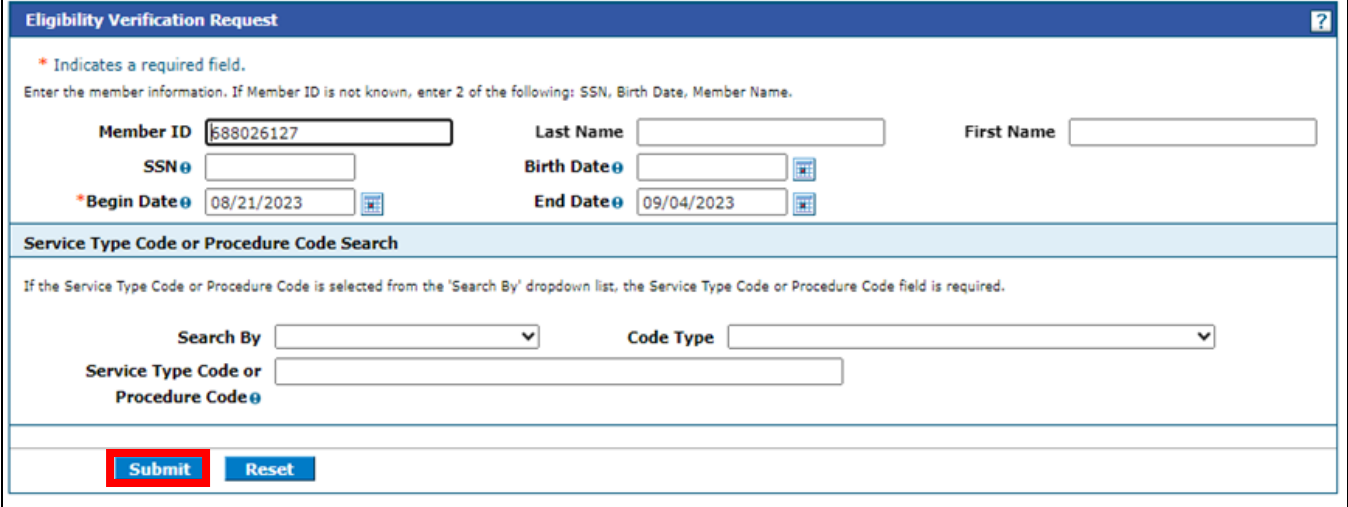

7. The system returns the eligibility verification for the member, confirming the current assigned coverages. Remember, coverage is not a guarantee as a member can lose eligibility for a variety of reasons. To view coverage information, click the link for the listed coverage.

#### **Figure 6: Eligibility Verification**

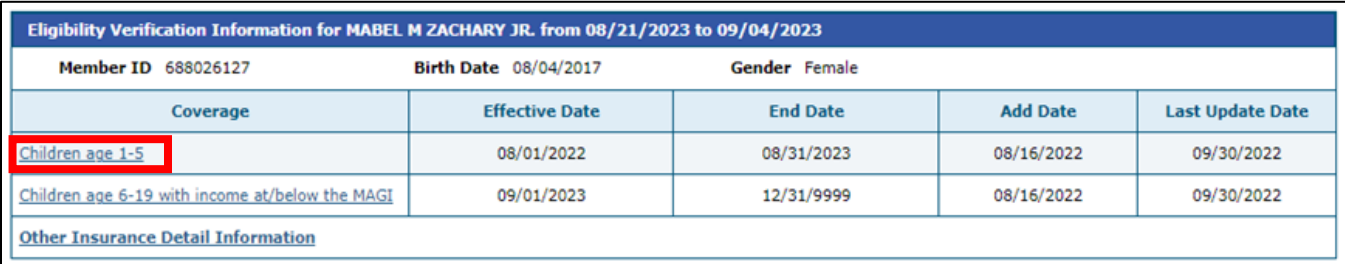

- 8. To view the coverage limits section, click the **+** at the end of the **Limit Details** row or select **Expand All**.
- 9. To return to the Eligibility Verification panel, click the **Back to Eligibility Verification** link.

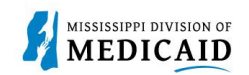

# **Figure 7: Coverage Details**

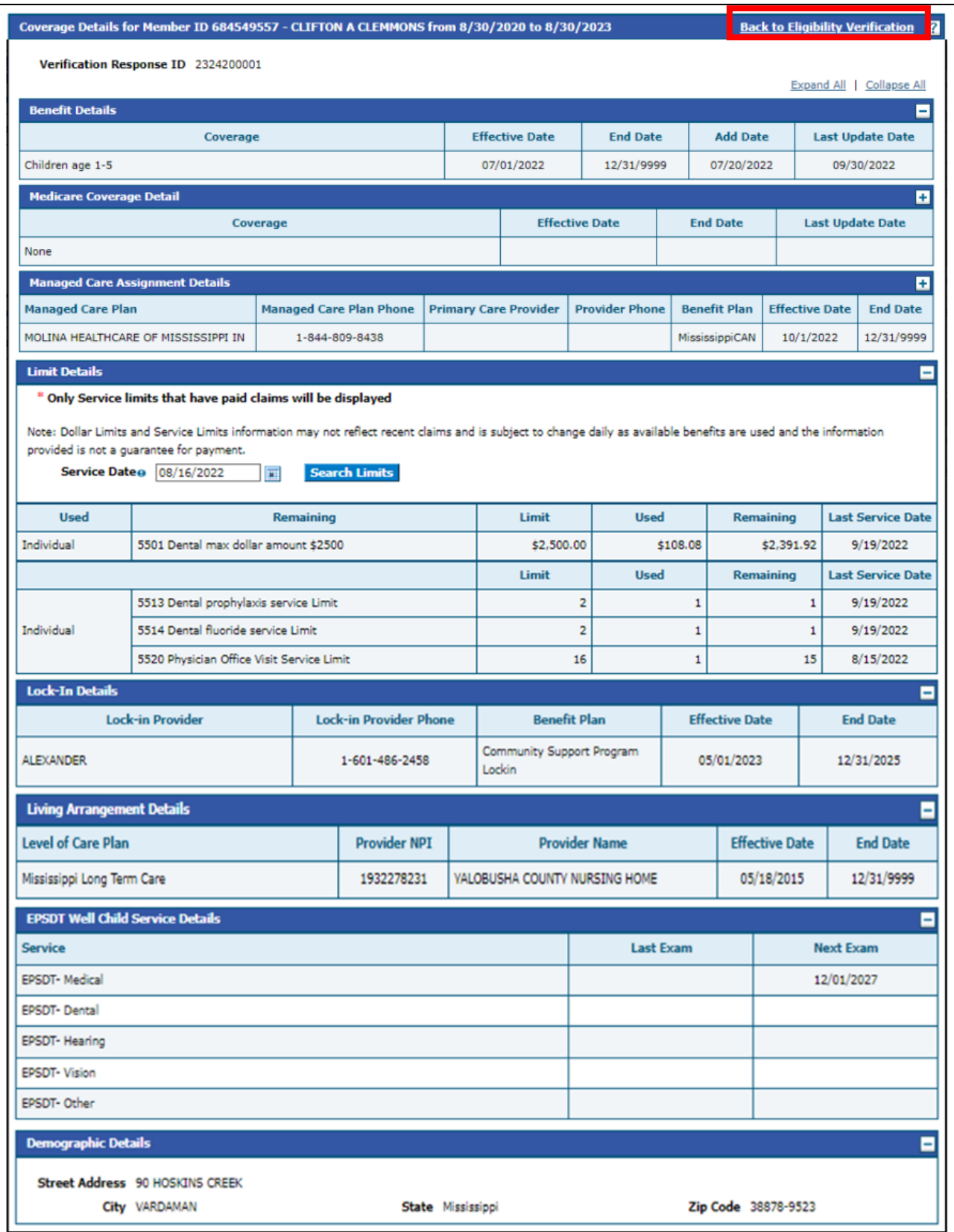

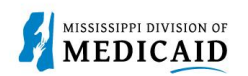

- The **Benefit Details** panel displays the aid category assigned to the member.
- The **Medicare Coverage Details** display if the member has coverage, or it will state 'None' when the member does not have Medicaid coverage.
- The **Managed Care Assignment Details** displays the Managed Care Name, phone number, Primary Care Provider, and phone number also the CCO plan.
- **Limit Details** are displayed once a date is provided, and the **Search Limits** button is clicked.
- **Lock-In Details** will display if the member has a Lock-in segment with the Lock-in provider's name and phone number, Lock-In benefit plan and the effective/end dates of the lock-in.
- **Living Arrangement Details** displays the member's coverage begin/end for their Long-term care /Nursing Home facility coverage, along with the provider LTC/Nursing home provider and NPI. It will display "None" if the member does not have LTC/Nursing Home Facility for the verification period.
- If the individual has **EPSDT Services**, those details will be displayed as well.
- **Demographic Details** will be displayed for all members.

# **View or Add Other Insurance**

10. To view or add other insurance for a member, click **Other Insurance Detail Information**.

#### **Figure 8: Access Other Insurance**

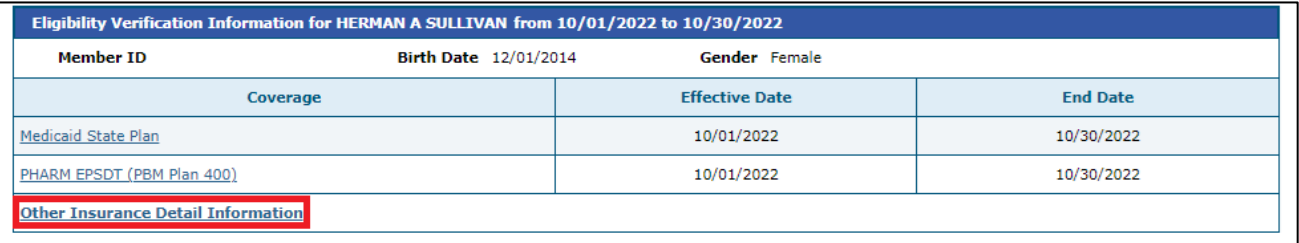

- 11. The portal displays any other insurance policies for the member. If the member does not have TPL coverage, the Other Insurance Panel will display 'None'. To view details for any record in this list, click the **plus +** sign on the left.
- 12. To **add** other insurance, enter the carrier and policy holder information, then click **Add**. The system creates the record and stores it in the Other Insurance list; however, it will not appear when the user returns to this list until it is validated.

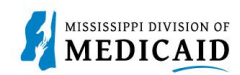

# **Figure 9: Other Insurance Panel**

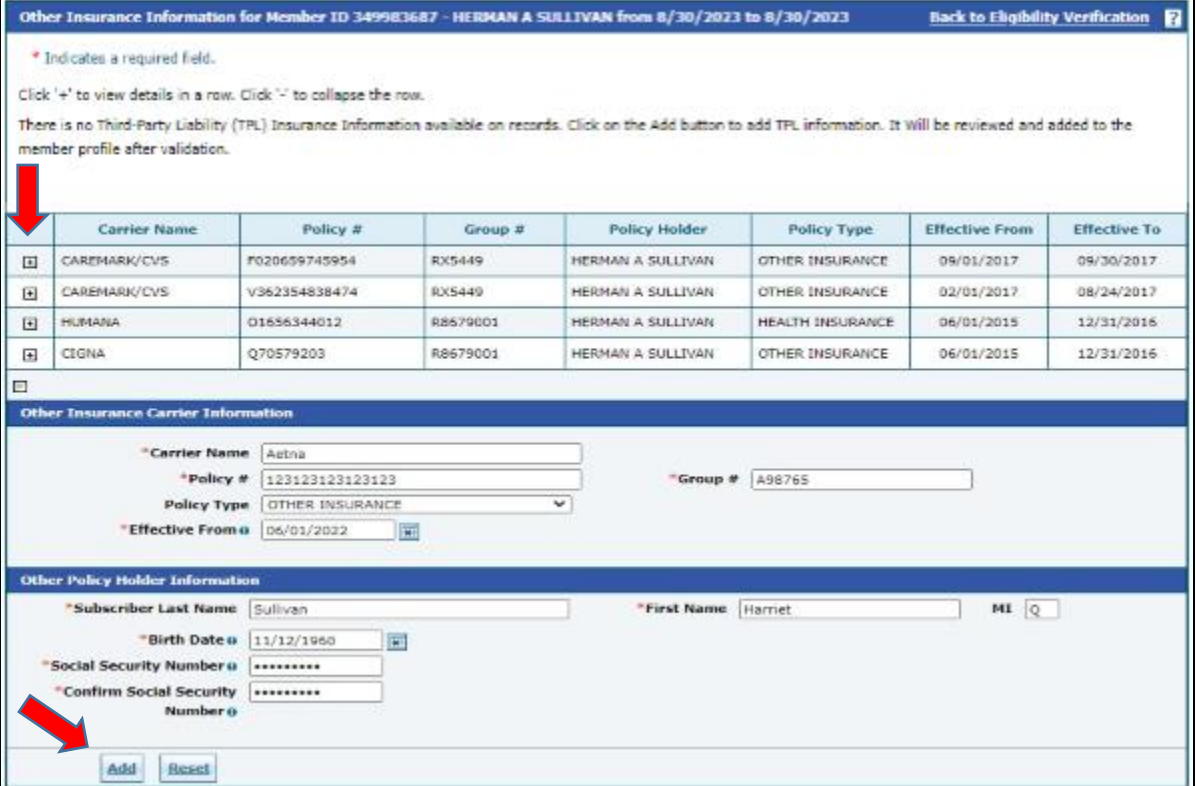

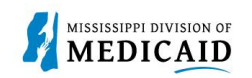

# **View Treatment History**

- 1. View **Treatment History** to verify if a particular CPT, HCPS or Rev code has been billed.
- 2. Under the eligibility page, select **Treatment History link** at the top or the middle of the page.

## **Figure 10: Treatment History**

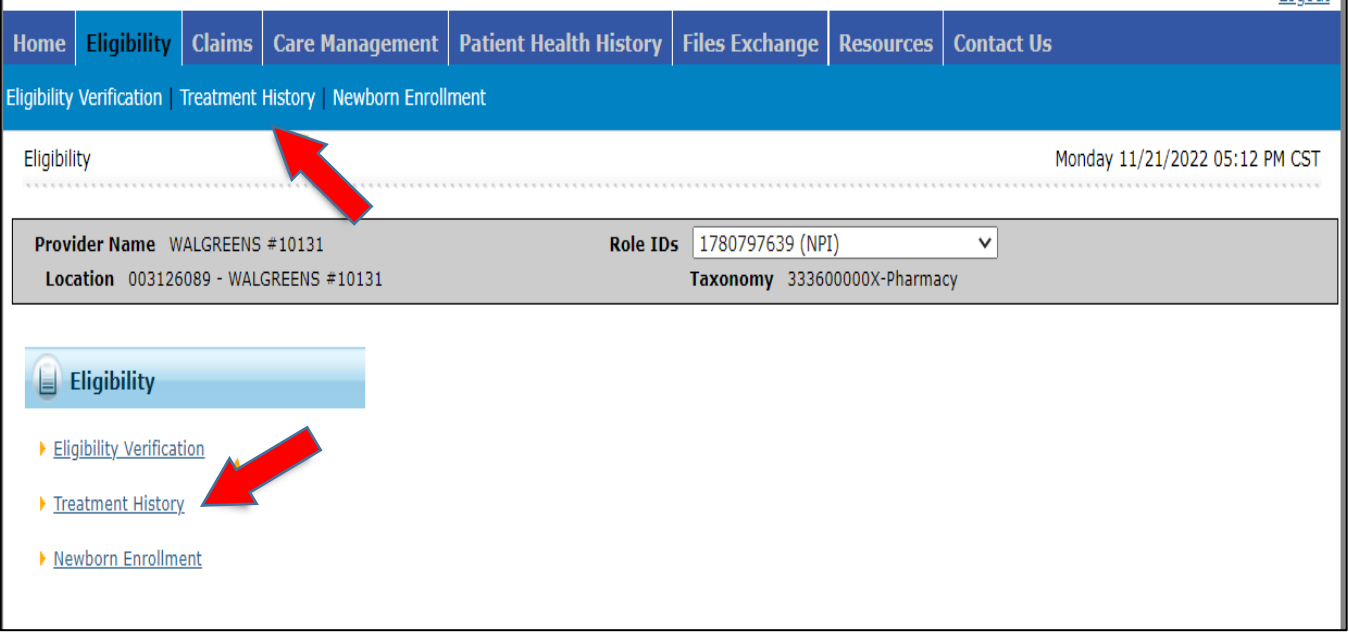

- 3. Select the **Medical or Dental tab**. The medical tab is also for **Vision**. (See Figure 11).
- 4. Enter the **Member ID #**.
- 5. Select **Lifetime** or enter the **Service From / To Date**.
- 6. Select the **Procedure Code Type** drop down and select CPT/HCPCS or Rev Code.
- 7. Enter the **Code**. You can enter a few numbers and a code selection will populate.

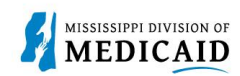

# **Figure 11: Treatment History – Medical Tab**

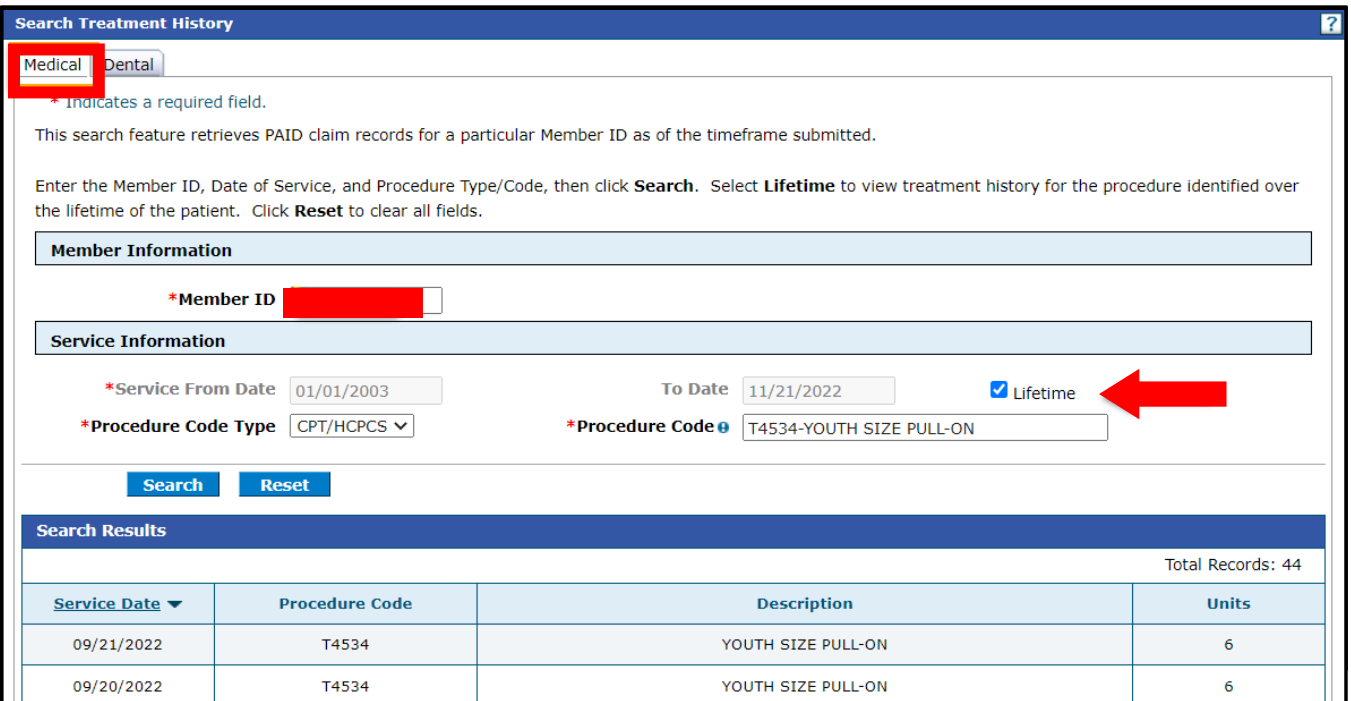

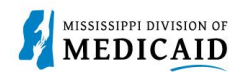

## **Figure 12: Treatment History – Medical Tab-Vision CPT Code Search**

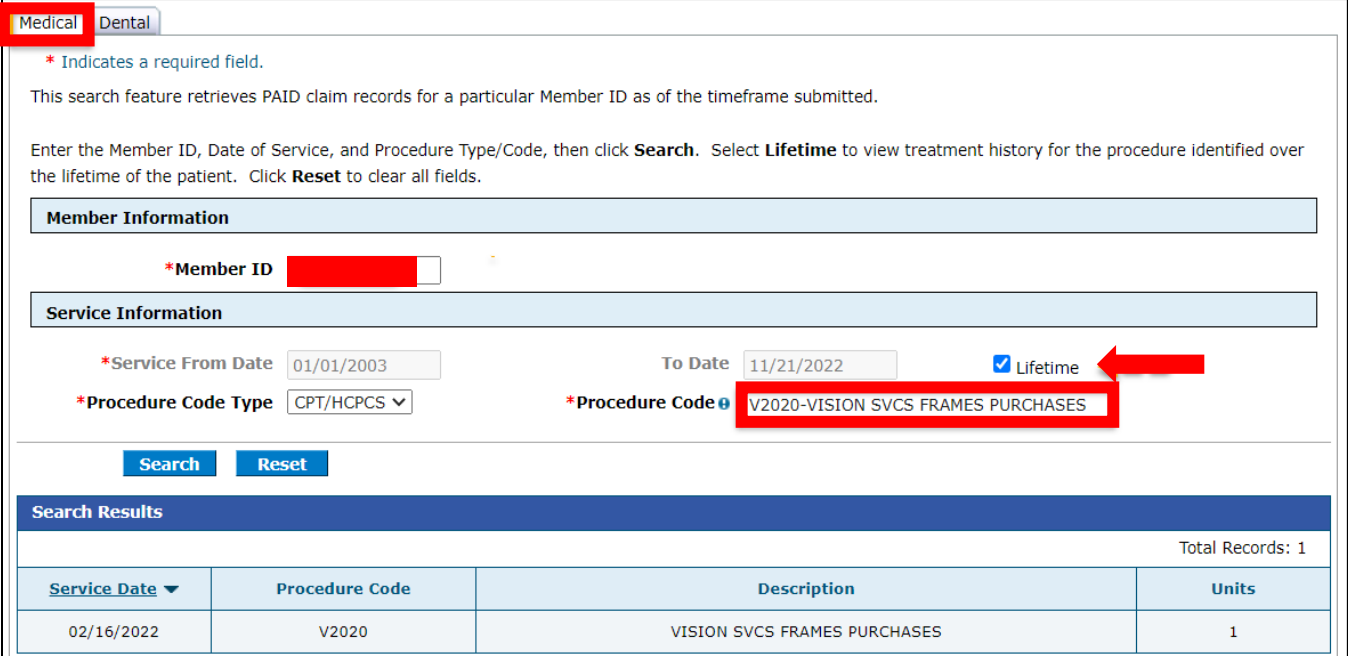

### **Figure 13: Treatment History – Dental Tab**

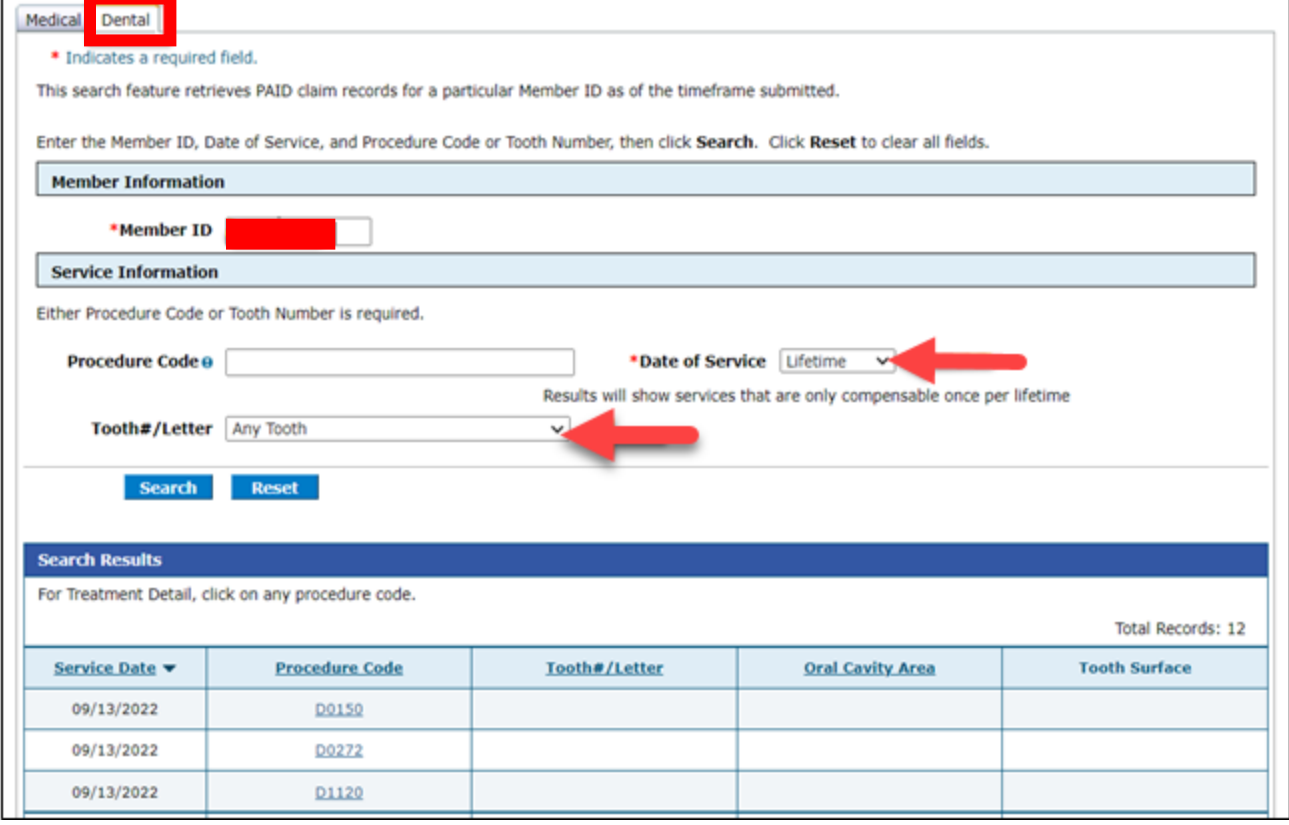

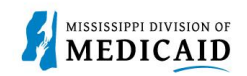

# **View Retro Eligibility**

1. To view **Retro Eligibility,** log into the portal, and select the **Member Focused Viewing Link** found at the bottom, left side of the home page**.**

#### **Figure 14: Member Focused Viewing Link**

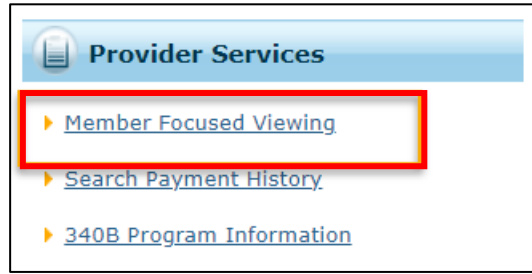

- 2. Select the **Search Tab**, enter the **Member ID**, and select **Search**.
- 3. The Last Members Viewed Tab will show a list of the members that were searched.

#### **Figure 15: Member Focus Search**

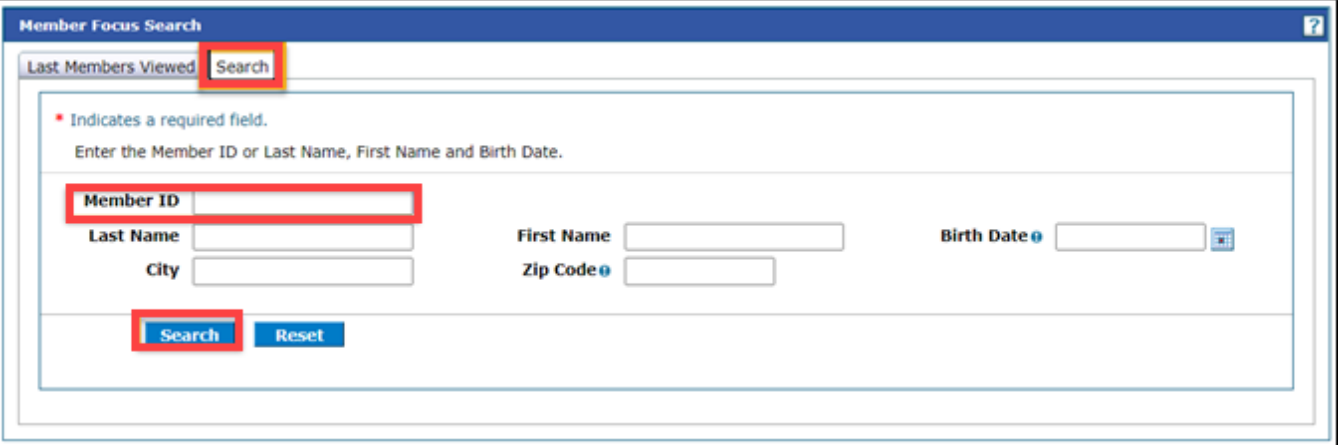

4. This shows you the member demographics, the original effective date, and the end date of coverage.

#### **Figure 16: Member Focus Details**

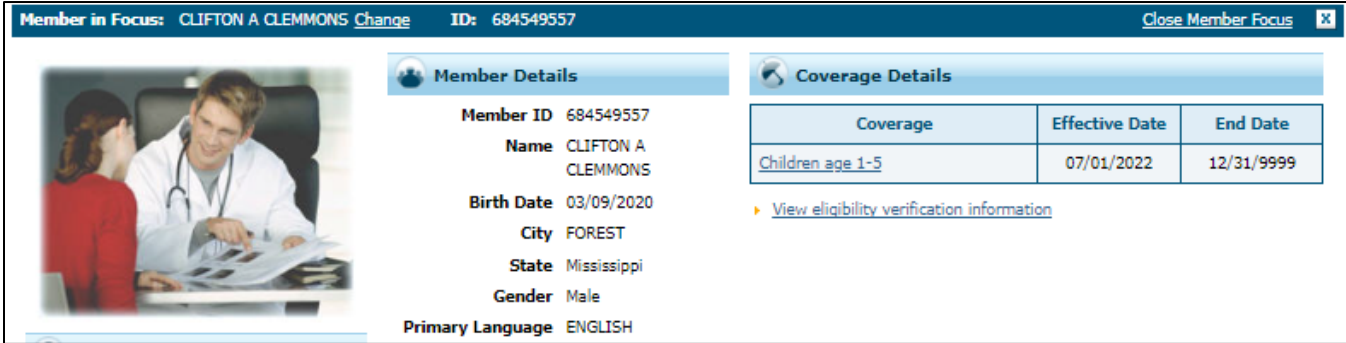

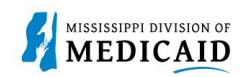

# **Change History**

The following change history log contains a record of changes made to this document:

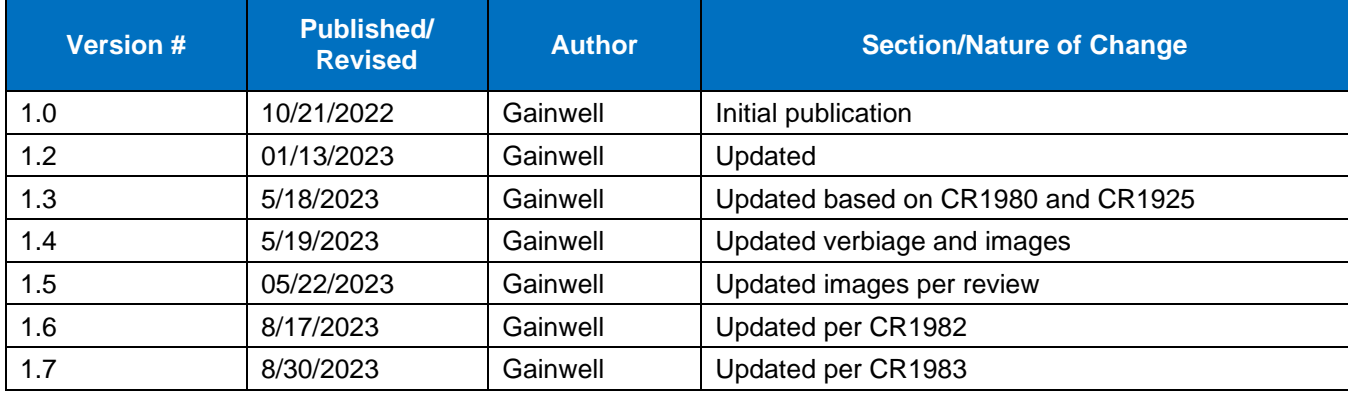